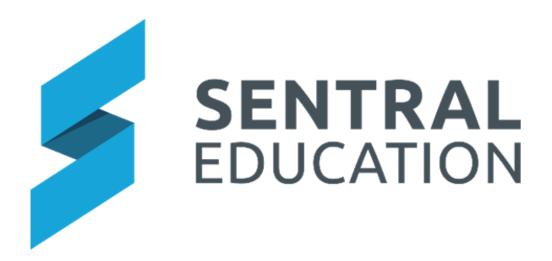

# **Student Plans User Guide**

# Contents

| Plans                       | 3 |
|-----------------------------|---|
| Create a Plan               | 3 |
| Edit and Resolve a Plan     | 5 |
| Copy Plans                  | 6 |
| Add an Attachment to a Plan |   |
| Student Profiles            | 8 |
| Glossary of Terms           | 9 |

## **Plans**

# **Target Audience**

- Teachers
- Administration Staff

### Content

Within this course staff will learn how to:

- Create a Plan
- Edit and Resolve a Plan
- Copy Plan/Plan Sections
- · Add attachment to a Plan
- Student Profiles

## **Overview**

Staff will learn how to create Plans, edit and resolve Plans and copy Plans.

#### Create a Plan

The following procedure shows Users how to create Plans.

Select Student Plans under the Wellbeing group.

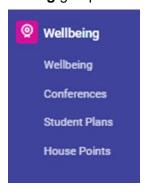

The Home page for **Student Plans** displays.

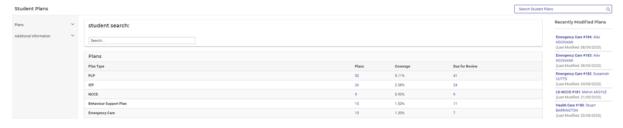

**1.** Type the student's name in the search bar and click on the name.

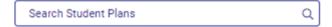

a. A list of historical plans displays. Select Create Plan

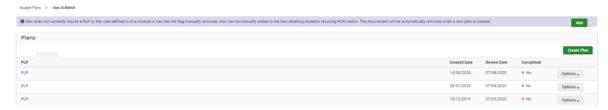

2. Click on the Plan type required.

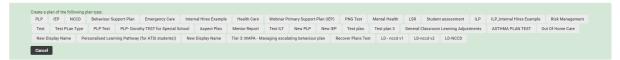

Every Plan created will show the contact information for that student, and the default sections for that plan.

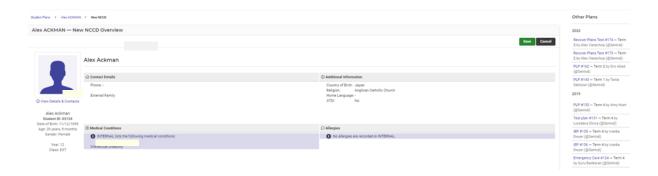

Below the **Student Details** is the **Plan Details** section. This is mandatory across all Plans and cannot be altered.

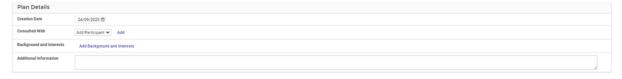

- **3.** Enter text into the text fields, tick the toggle boxes and use the drop-down lists for your input.
- **4.** The next section varies based on the Plan Type selected and the structure of Plans built by each school.

#### **Examples**

| order to achieve this target | the following strategies will be er | nployed. |
|------------------------------|-------------------------------------|----------|
| Evaluation Due Date          | 24/09/2020 🛗                        |          |
| Responsible Staff            | Miss                                | ~        |
| No strategy text             |                                     |          |
| Add Strategy                 |                                     |          |
| 1.2                          |                                     |          |
| valuation                    |                                     |          |

1.

2.

3.

| Assessment Tools Used           |              |  |
|---------------------------------|--------------|--|
| Neale - Learning                | 24/09/2020 🛗 |  |
| Functional Assessment           | 24/09/2020 📾 |  |
| Functional Assessment<br>Detail |              |  |
| Behaviour Assessment            | 24/09/2020 🛗 |  |
| Mental Health Assessment        | 24/09/2020 🗂 |  |
| Cognitive Assessment            | 24/09/2020 📾 |  |
| Outside Agency Assessment       | 24/09/2020 🖮 |  |
| Other                           | 24/09/2020 🛗 |  |
| Subject selection               |              |  |

4.

**5.** Enter the relevant details into the fields displayed.

The next section is the Plan Resolution.

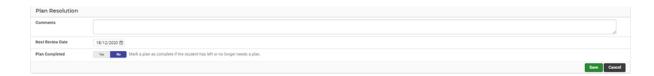

### **Edit and Resolve a Plan**

The following procedure will show users how to edit and resolve a Plan.

Once a plan is created, Users can then edit and complete the Plan Resolution.

1. From the Plans Home screen select the Plan you wish to edit.

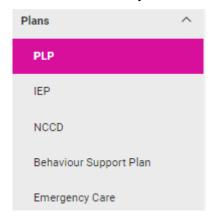

2. Click on the Options button. Here you can Edit, Duplicate or Remove the Plan

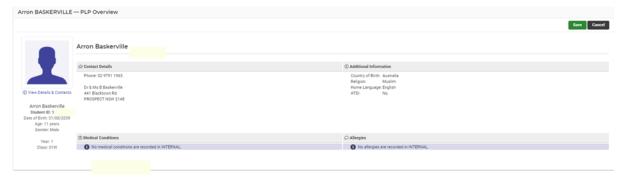

- **3.** Scroll through the **Plan** section and make changes, as required.
- **4.** To resolve a plan, scroll to the **Plan Resolution** section.
- 5. Use the Toggle button to select Yes in the Plan Completed field.
- **6.** Then press the **Save** button.

#### **Publish Plans**

Schools can now select to Publish a Plan to the Portal. The school need to ensure that each Plan in the Student Plans Setup area, is switched on to display in Portal and also that this is enabled to be viewed by parents as an option in Access Controls in Portal Console Setup.

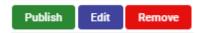

You will be asked to **Confirm** prior to publishing.

Plan Published. Published PDF file will be available for download once the background PDF generation process is complete.

Once the download of the PDF has been completed, you can select to Unpublish or download.

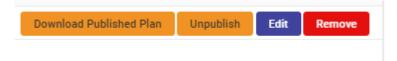

### **Copy Plans**

The following procedure is to show users how to copy plans.

**1.** From the **Plans Home** screen select the **Plans** type on the left-hand side of screen.

The Register for the Plans selected displays.

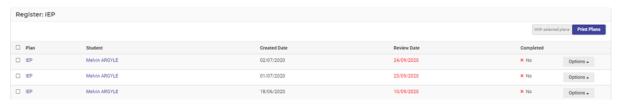

- 2. Click on the **Options** button. For the **Plan** you wish to copy.
- **3.** Select **Duplicate** from the drop-down list.

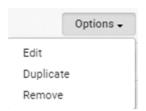

**4.** Type in the student's name in the search bar, then click the **Save** button.

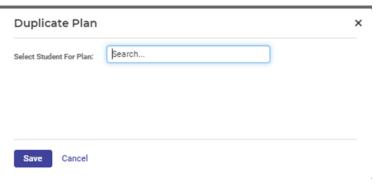

The duplicated **Plan** for the selected student will now display in the **Plan Type** screen.

#### Add an Attachment to a Plan

The following procedure is to show users how to add an attachment to any plan.

Once a plan is created and saved, Users can then add an Attachment to a Plan.

1. Select the blue hyper link the Plan you have selected or search for a student.

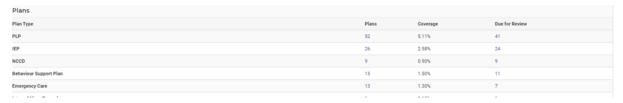

The **Register** of all those plans will display.

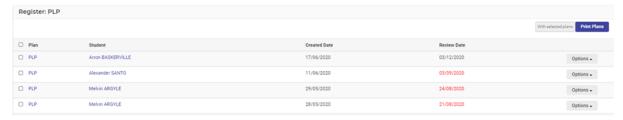

2. Select the Plan you wish to add the attachment to by clicking on the blue hyper link of the Plan or select the **Options** button and select **Edit** from the drop list.

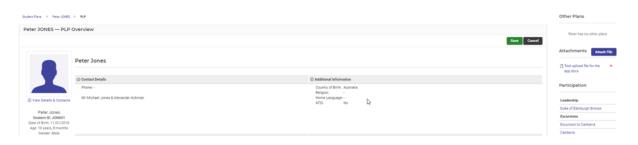

Attach File

3. Click on Attach File screen.

button to the right-hand side of the

The Upload File screen displays.

- 4. Complete on-screen details.
- **5.** Click on **Choose File** button and locate the file you want to attach and then click on the Upload button Upload.

A message will display at the top of the screen showing the file has uploaded successfully.

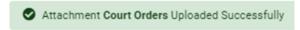

**6.** You can also see the attachment to the right of the screen.

Attachments

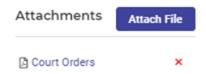

#### **Other Information**

When a student plan is open, staff will also be able to view, Other Plans, student absence summary, NAPLAN results and participation.

Staff can also be able to Print Plans.

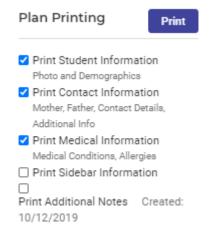

### **Create Additional Information**

Staff can do this whilst on the student Page

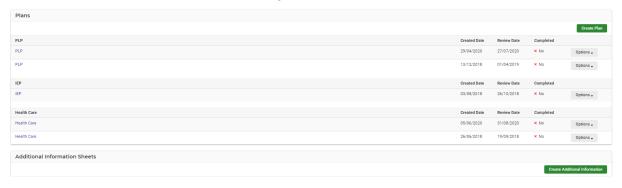

#### Select Create Additional Information and select one of the options

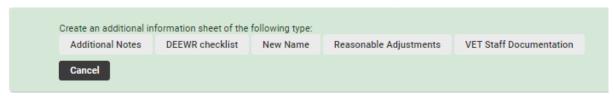

Complete the online form and Save.

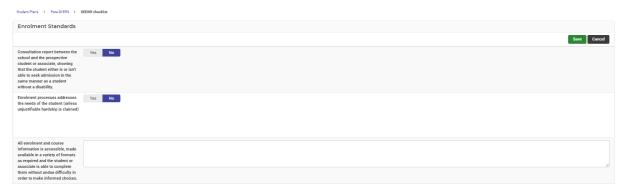

Once saved it will appear on the student page as well as the left-hand side register.

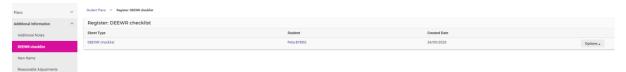

#### **Student Profiles**

Schools may need to review Plans in general or at a student level. The Profiles Module can be used to display this data and print information.

1. Go to Profiles Module > Filter Students

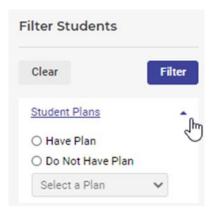

- 2. Click on Students Plans and choose either Have Plans or Do Not Have Plans
- **3.** Select a **Plan Type** and the screen will display a list based on your search criteria.

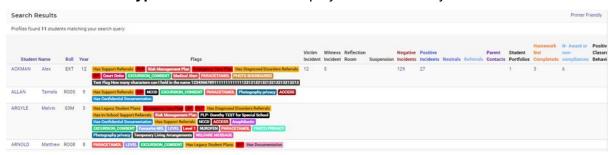

- 4. To view an individual student > run a search in Profiles.
- 5. Go to the **Wellbeing** section > **Plans**.

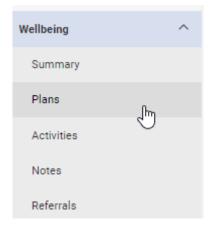

**6.** A list of all the Plans for this student will be noted by category.

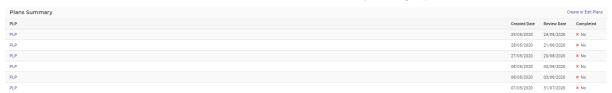

**NOTE:** Health Care and Emergency Care Plans created in the Student Plans module will also appear in the Health Module.

# **Glossary of Terms**

Sentral software contains many drop-down lists and areas to add detail relevant to data for Plans module. The list below provides further information on data entry fields. Each school can configure various elements and add to the list of data entry fields, so this is a default list of Glossary of Terms.

| Item                   | Description                                                                                           | Туре                  |
|------------------------|----------------------------------------------------------------------------------------------------|-----------------------|
| Class                  | Class student is assigned too                                                                         | text field            |
| Gender                 | Gender of contact                                                                                     | select from drop down |
| Year Level             | Student year Level                                                                                    | select from drop down |
| Roll Class             | Official attendance class. Also known as pastoral                                                     | Configured by School  |
| Hide ATSI Flag         | When this option is set to Yes,<br>the ATSI flag will be hidden for<br>this plan type                 | Yes or No             |
| Template Type          | Mode of communication                                                                                 | select from drop down |
| Has Automatic Flag     | When this option is set to Yes, this plan type will have an Automatic Student Flag associated with it | Yes or No             |
| Surname                | contact surname/last name                                                                             | text field            |
| Show in Portal         | display item to Portal                                                                                | Yes/No                |
| Creation Date          | Plan creation date                                                                                    | calendar entry        |
| Consulted with         | participants involved in the meeting                                                                  | select from drop down |
| Background             | background information                                                                                | text field            |
| Additional Information | more information related to the Plan                                                                  | text field            |
| Next Review Date       | review the plan                                                                                       | calendar entry        |
| Confidential           | If checked, forces the Incident to be viewed by authorised staff i.e. Executive                       | tick box              |
| Comment                | Additional Comments for the Incident/Plan                                                             | text field            |
| Plan Status            | Status of an PLP                                                                                      | Drop down             |

| Show this section before Plan Details | If set to yes, this section will be displayed just below plan Overview | Yes or No |
|---------------------------------------|------------------------------------------------------------------------|-----------|
| Allow Multiples                       | The options flags the section to have the ability to be duplicated.    | Yes or No |
| Signature                             | Will print sign off on Plans                                           | Yes or No |
| Hide Plan Type                        | Whether to display Plan to staff & make accessible                     | Yes or No |
| Students                              | Plan rules for ILP                                                     | Drop down |
| Туре                                  | Selection of data for Plan                                             | Drop down |